## Формирование СЭМД «Выписка из истории болезни»

Внимание! Формирование СЭМД доступно только в закрытом ТАП.

Для формирования ЭМД «Выписка из истории болезни» следует нажать кнопку «Подписать и отправить» на [форме закрытия ТАП и](https://confluence.softrust.ru/pages/viewpage.action?pageId=45875230#id-%D0%A1%D0%BB%D1%83%D1%87%D0%B0%D0%B9%D0%BB%D0%B5%D1%87%D0%B5%D0%BD%D0%B8%D1%8F-%D0%97%D0%B0%D0%BA%D1%80%D1%8B%D1%82%D0%B8%D0%B5%D0%A2%D0%90%D0%9F)ли на форме предварительного просмотра ЭМД, открываемого по кнопке «Печать/ЭМД» – СЭМД «Выписка из истории болезни».

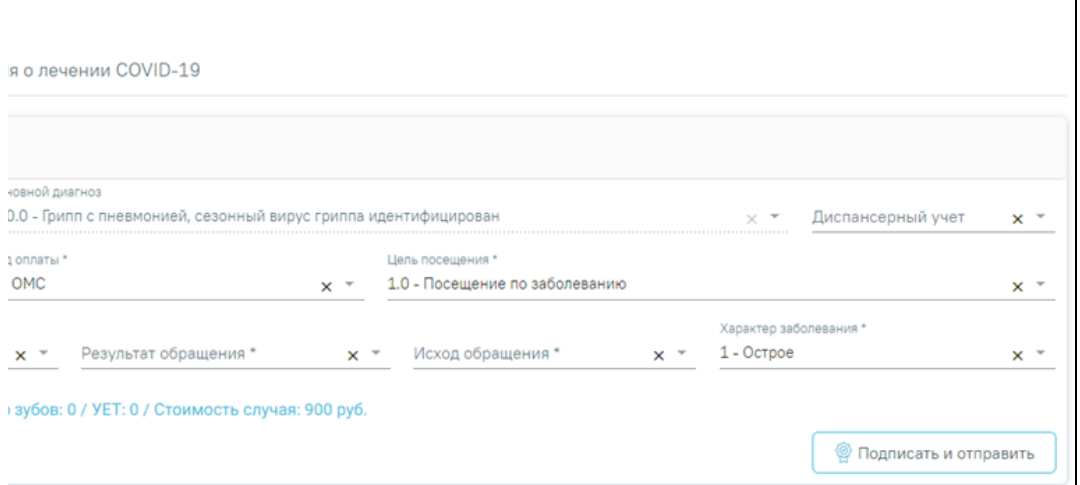

## Блок «Закрытие ТАП»

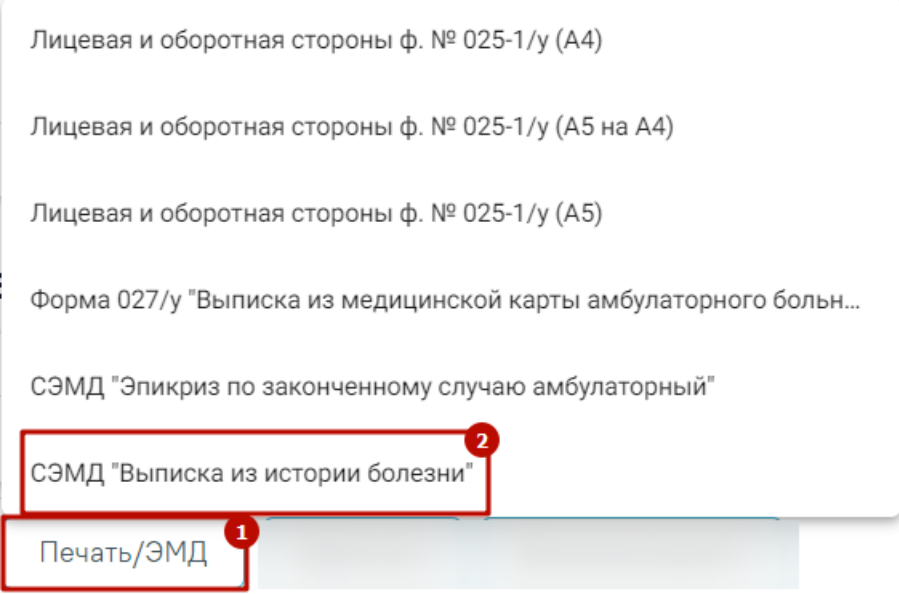

Выбор пункта «СЭМД "Выписка из истории болезни"»

В результате откроется форма предварительного просмотра ЭМД, на которой следует нажать кнопку «Подписать и отправить».

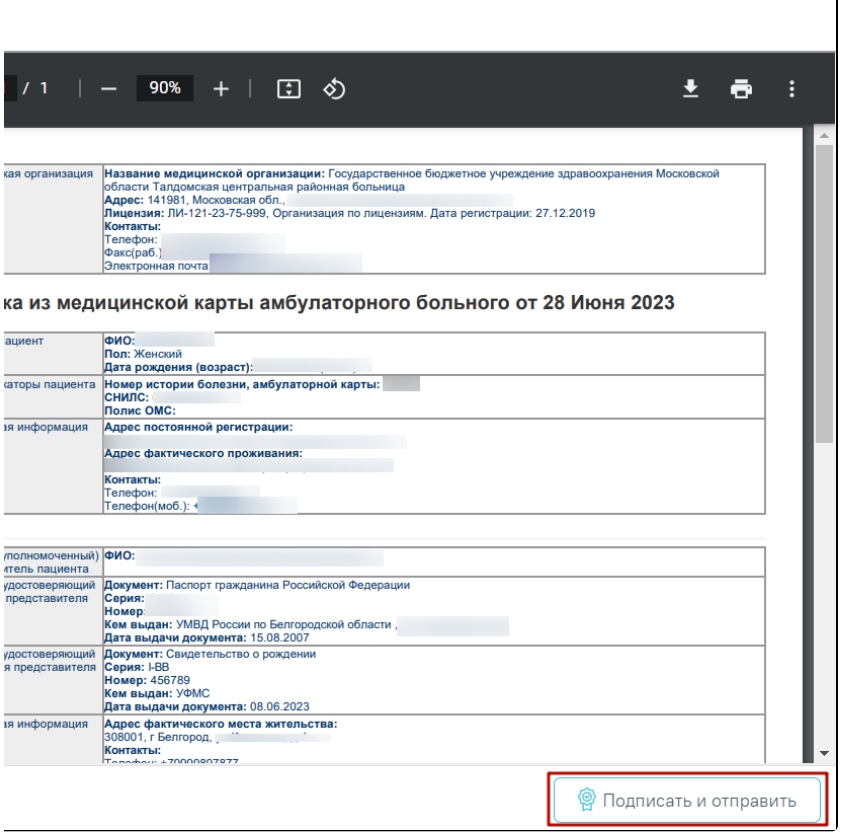

Предварительный просмотр ЭМД «Выписка из истории болезни»

При успешном выполнении операции отобразится сообщение, что ЭМД «Выписка из истории болезни» успешно подписан и отправлен в РЭМД.

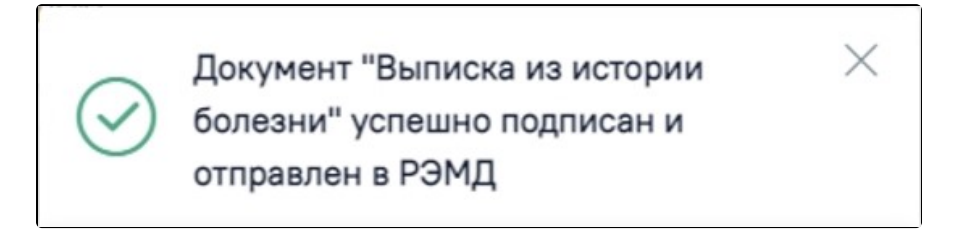

Сообщение об успешном выполнении операции

Просмотр ЭМД осуществляется через [Журнал ЭМД.](https://confluence.softrust.ru/pages/viewpage.action?pageId=46303939)